# **How to edit MyGIA (User-defined) boundaries**

This "How-to" guide descibes how to edit user defined boundaries on example of appraiser which is included in release Oxygen ....

This is sample of boundaries applying as additional limitation to GIA Facetware:

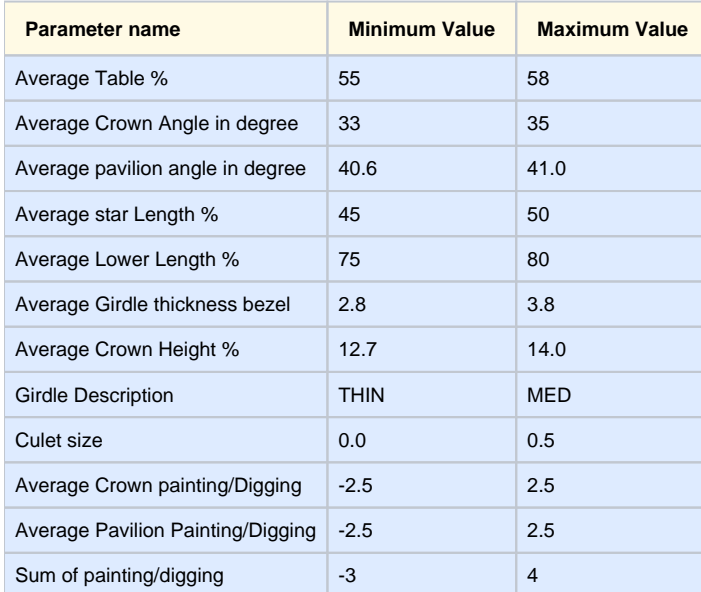

a. Open MyGIA.txt in Notepad and find apprising part GIA Facetware.M4:

### Appraiser which is corresponds to this table is called My GIA 4/ GIA Facetware.M4.

It includes optimization part My GIA 4 which user can find by starting strings

It includes apprising part GIA Facetware.M4 which user can find by starting strings

These 2 parts are editable inside file MyGIA.txt placed in folder Facetware in root folder of program.

### Step-by-step guide

1. How to change interval for existed in appraiser parameter.

For example, user needs to change interval for Crown Angle for VG group to 30...36. It is necessary to

[Appraiser]

Version: 7 Title: "My GIA 4"

[Appraiser]

Version: 7

Title: "GIA Facetware.M4"

b. Find section with "intervals" - it contains intervals for different parameters for different cut quality groups. Here user can edit intervals for EX, VG and other cut quality groups. c. Edit string:

## Before:

### After:

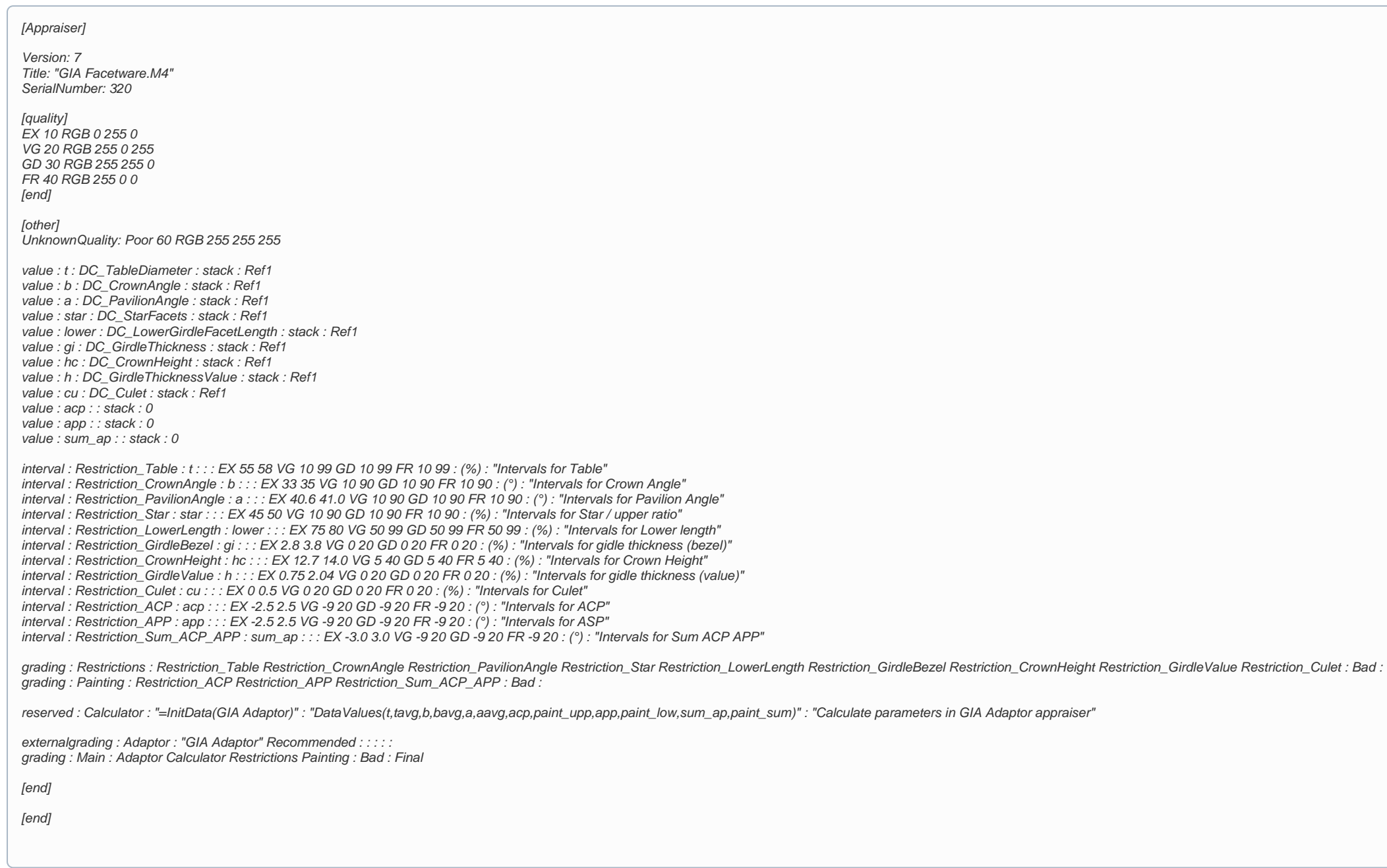

interval : Restriction\_CrownAngle : b : : : EX 33 35 VG **10 90** GD 10 90 FR 10 90 : (°) : "Intervals for Crown Angle"

interval : Restriction\_CrownAngle : b : : : EX 33 35 VG **30 36** GD 10 90 FR 10 90 : (°) : "Intervals for Crown Angle"

d. Find optimization part My GIA 4:

Before:

After:

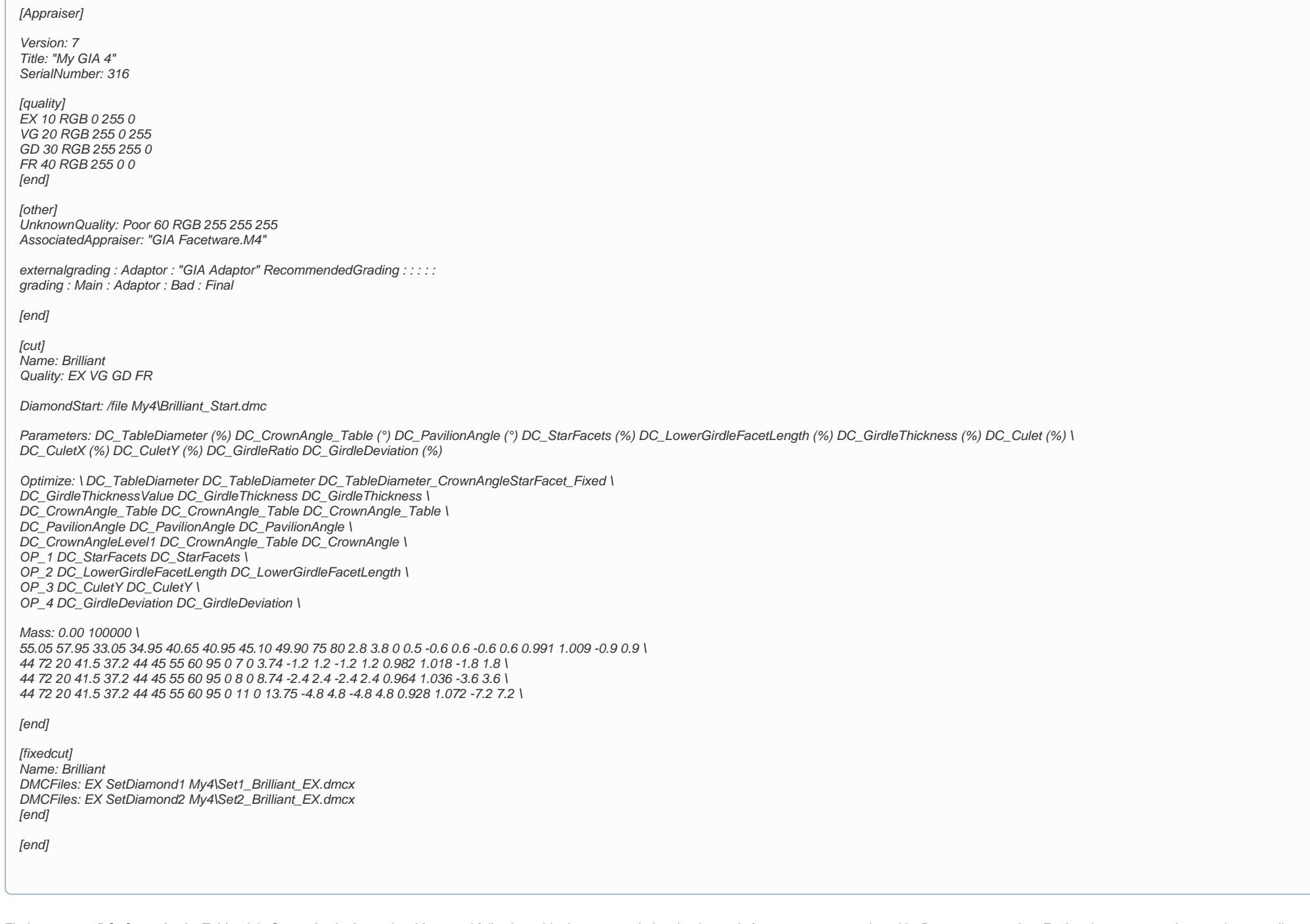

e. Find parameter DC\_CrownAngle\_Table - it is Crown Angle. In section Mass: and following table there are optimizartion intervals for parameters mentioned in Parameters: section. Each string corresponds to each cut quality So we find second string for VG group and change 3rd and 4th values (they are correspond to Crown angle range) to 29.95 and 36.05 (we have to make 0.05 gap for optimization values in comparison with apprising values - it h

```
Mass: 0.00 100000 \
55.05 57.95 33.05 34.95 40.65 40.95 45.10 49.90 75 80 2.8 3.8 0 0.5 -0.6 0.6 -0.6 0.6 0.991 1.009 -0.9 0.9 \
44 72 20 41.5 37.2 44 45 55 60 95 0 7 0 3.74 -1.2 1.2 -1.2 1.2 0.982 1.018 -1.8 1.8 \
```
Mass: 0.00 100000 \ 55.05 57.95 33.05 34.95 40.65 40.95 45.10 49.90 75 80 2.8 3.8 0 0.5 -0.6 0.6 -0.6 0.6 0.991 1.009 -0.9 0.9 \ 44 72 **29.95 36.05** 37.2 44 45 55 60 95 0 7 0 3.74 -1.2 1.2 -1.2 1.2 0.982 1.018 -1.8 1.8 \

a. Open MyGIA.txt in Notepad and find apprising part GIA Facetware.M4:

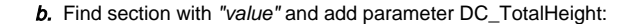

value : t : DC\_TableDiameter : stack : Ref1 **value : td : DC\_TotalHeight : stack : Ref1** value : b : DC\_CrownAngle : stack : Ref1 value : a : DC\_PavilionAngle : stack : Ref1 value : star : DC\_StarFacets : stack : Ref1 value : lower : DC\_LowerGirdleFacetLength : stack : Ref1 value : gi : DC\_GirdleThickness : stack : Ref1 value : hc : DC\_CrownHeight : stack : Ref1 value : h : DC\_GirdleThicknessValue : stack : Ref1 value : cu : DC\_Culet : stack : Ref1 value : acp : : stack : 0 value : app : : stack : 0 value : sum\_ap : : stack : 0

c. Find section with "intervals" and add interval for EX group 58...62.5 like this:

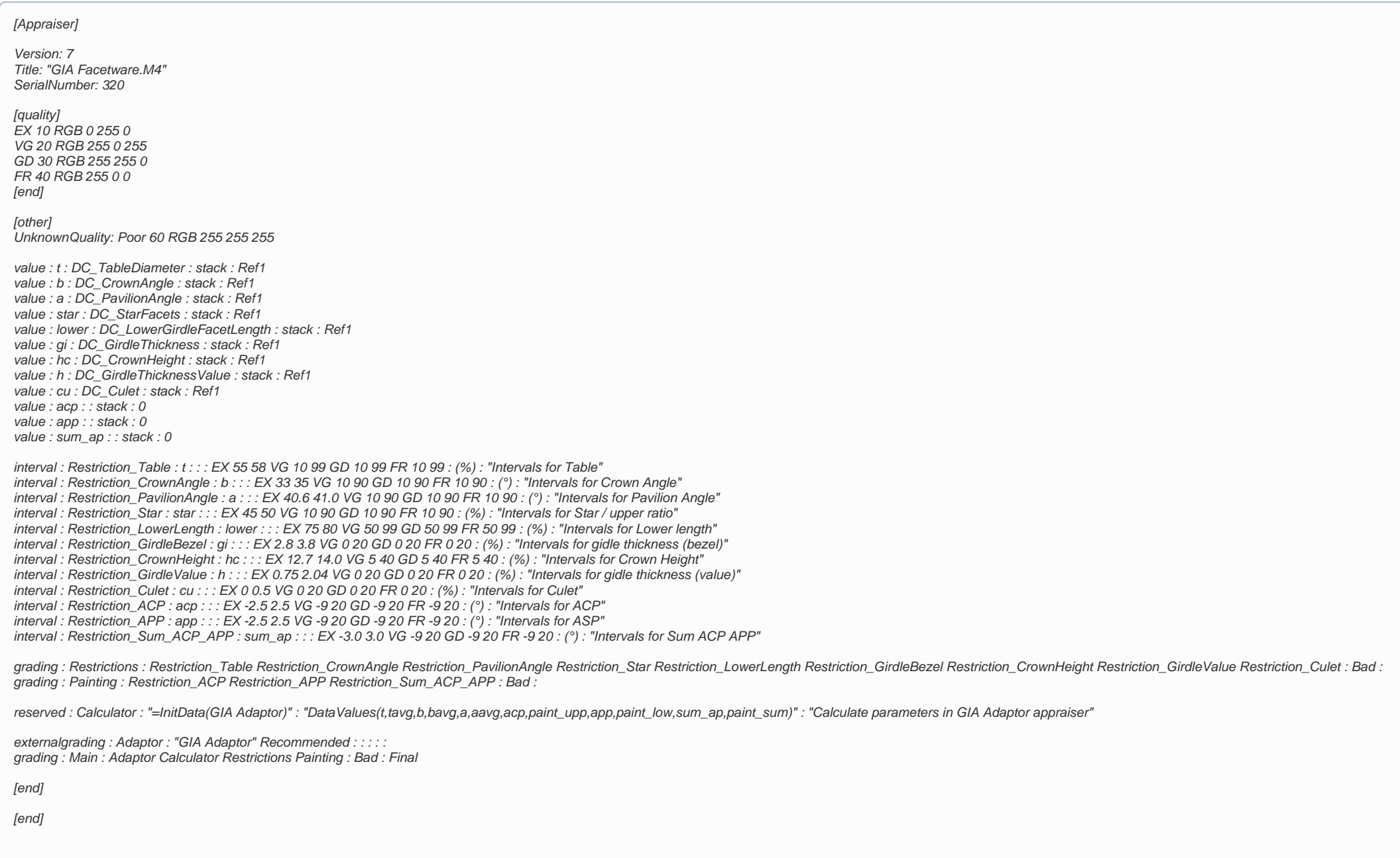

e. That is all. There is no need to add parameter TotalHeight in optimization part My GIA 4 because there are other parameters which form total height of stone and they are optimized.

 $interval: Restriction Table : t : : : EX 55 58 VG 10 99 GD 10 99 FR 10 99 : (%) : "Interval: Restriction Table"$ **interval : Restriction\_TotalHeight : td : : : EX 58 62.5 VG 10 99 GD 10 90 FR 10 90 : (%) : "Intervals for Total height"** interval : Restriction\_CrownAngle : b : : : EX 33 35 VG 10 90 GD 10 90 FR 10 90 : (°) : "Intervals for Crown Angle" interval : Restriction\_PavilionAngle : a : : : EX 40.6 41.0 VG 10 90 GD 10 90 FR 10 90 : (°) : "Intervals for Pavilion Angle" interval : Restriction\_Star : star : : : EX 45 50 VG 10 90 GD 10 90 FR 10 90 : (%) : "Intervals for Star / upper ratio" interval : Restriction\_LowerLength : lower : : : EX 75 80 VG 50 99 GD 50 99 FR 50 99 : (%) : "Intervals for Lower length" interval : Restriction\_GirdleBezel : gi : : : EX 2.8 3.8 VG 0 20 GD 0 20 FR 0 20 : (%) : "Intervals for gidle thickness (bezel)" interval : Restriction\_CrownHeight : hc : : : EX 12.7 14.0 VG 5 40 GD 5 40 FR 5 40 : (%) : "Intervals for Crown Height' interval : Restriction\_GirdleValue : h : : : EX 0.75 2.04 VG 0 20 GD 0 20 FR 0 20 : (%) : "Intervals for gidle thickness (value)" interval : Restriction\_Culet : cu : : : EX 0 0.5 VG 0 20 GD 0 20 FR 0 20 : (%) : "Intervals for Culet" interval : Restriction\_ACP : acp : : : EX -2.5 2.5 VG -9 20 GD -9 20 FR -9 20 : (°) : "Intervals for ACP" interval : Restriction\_APP : app : : : EX -2.5 2.5 VG -9 20 GD -9 20 FR -9 20 : (°) : "Intervals for ASP" interval : Restriction\_Sum\_ACP\_APP : sum\_ap : : : EX -3.0 3.0 VG -9 20 GD -9 20 FR -9 20 : (°) : "Intervals for Sum ACP APP"

#### d. Find section grading: Restrictions and add Restriction\_TotalHeight there:

grading: Restrictions: Restriction\_Table Restriction\_TotalHeight Restriction\_CrownAngle Restriction\_PavilionAngle Restriction\_Star Restriction\_LowerLength Restriction\_GirdleBezel Restriction\_CrownHeight Restriction\_GirdleV